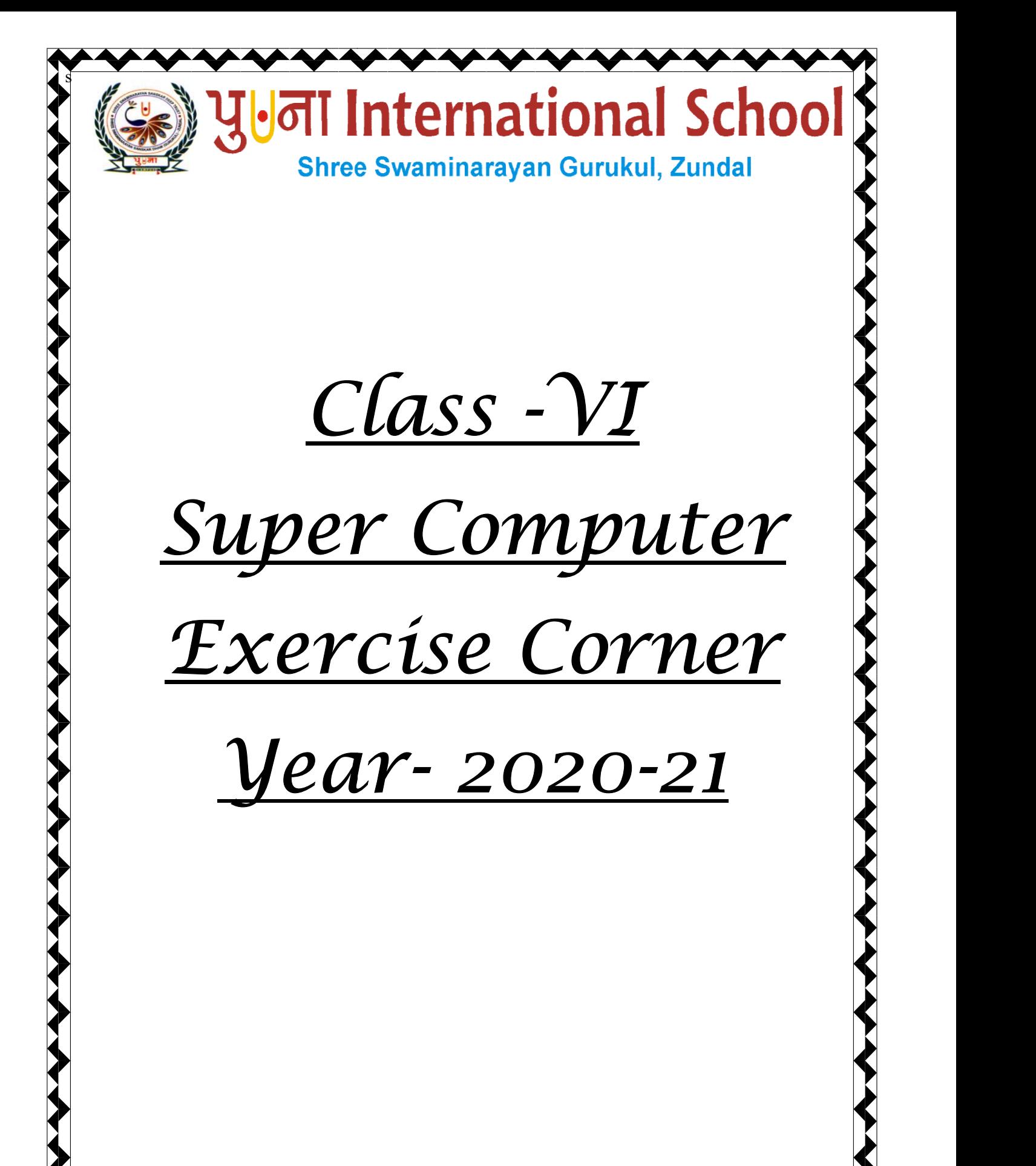

Date :

# Index

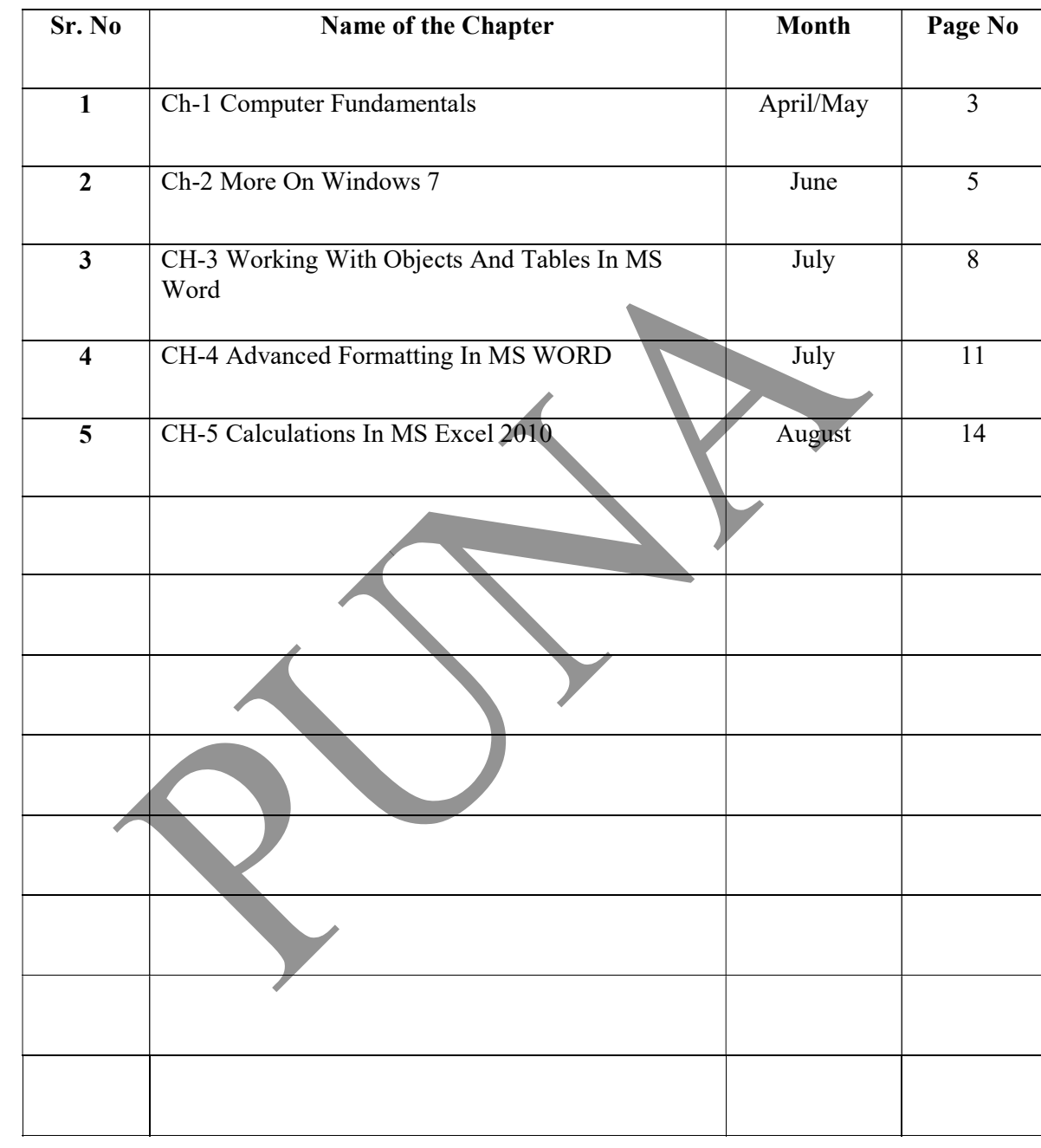

Date :

- Focus of the chapter
	- 1. Libraries
	- 2. Pinning a program
	- 3. Shake Windows
	- 4. Jump List
	- 5. Stacking
	- 6. Useful application in windows 7 Playing audio, video, burning CD, recording sound, scanning
	- 7. Setting a screen saver

### Keywords

- $\triangleright$  Jump List a list of recently opened items
- $\triangleright$  Burning a CD writing data onto a CD
- $\triangleright$  Desktop background the background picture of the Windows desktop
- Screen saver the keyboard or mouse is not used for some time.
- Checkpoint 1

# Circle the correct answers

- 1. The libraries/Folder Bank feature manages and displays files that are located in multiple locations
- 2. The Stacking/Jump List feature shows a list of recently opened files, folders or websites.
- 3. You can quickly minimize every open window except one using the Shake/Stack feature.
- 4. The Pinning/**Stacking** feature helps to view windows side by side.

# Exercise Corner

### A. Tick  $(\checkmark)$  the correct answers.

- 1. Which of the following is not a feature of windows 7?
- A. MS Word
- 2. Which of the following is used to play audio and video files?
- A. Windows Media Player
- 3. Which of the following is used to record sound?
- A. Sound Recorder

#### B. Write T for True or F for False.

1. The libraries feature manages files that are located in a single location in your computer.  $\bf{F}$ 

Date:

- 2. You can create a new library.  $\underline{T}$
- 3. A Jump List provides quick access to recently opened files or websites. T
- 4. The Shake windows feature makes it quick and easy to view documents side by side.  $\bf{F}$
- 5. A CD gets automatically ejected from the CD/DVD drive when the burn is complete.  $T$

# C. Fill in the blanks to complete the steps.

# To scan a document:

- 1. Click on START  $\rightarrow$  ALL PROGRAMS  $\rightarrow$  WINDOWS FAX AND SCAN The windows fax and scan window opens.
- 2. Click on the **SCAN** button in the Navigation pane, then click on the New Scan button on the toolbar. The New Scan dialog box opens.
- 3. Click on the **Profile** list and choose an option to describe your scan.
- 4. Click on the Preview button to see how your document will look like when scanned.
- 5. If you are happy with the preview, click on the **Scan** button . Windows scans the document and shows an image of your document.
- 6. Click on the **Save As** button. The **Save as** dialog box opens.
- 7. Enter the File name the type of graphic you want to save your file as, and then click on the Save button.

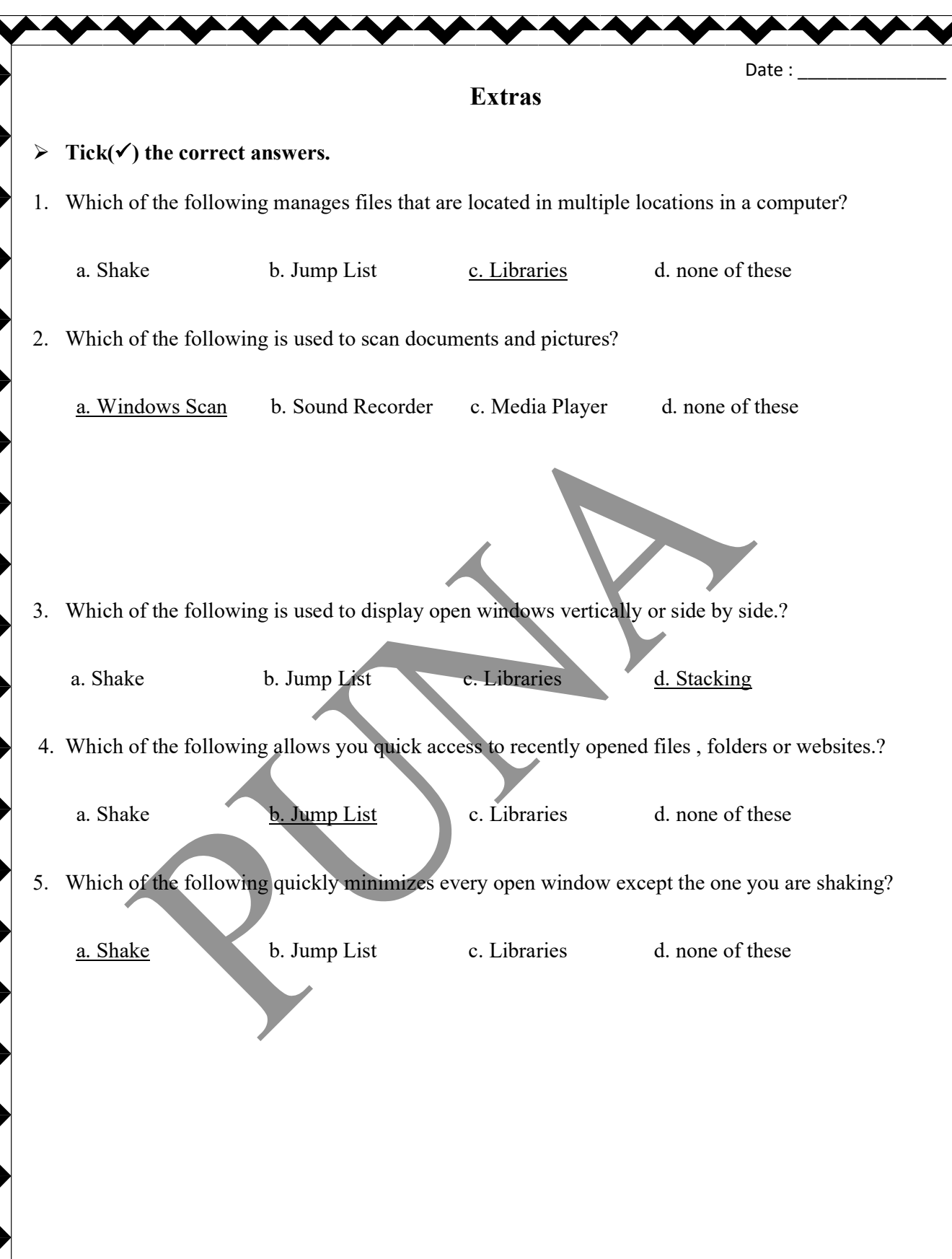